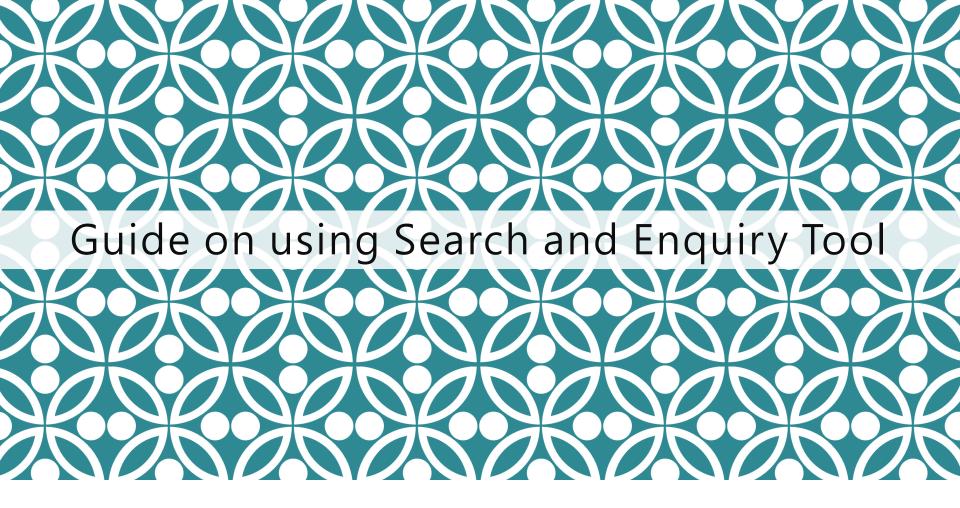

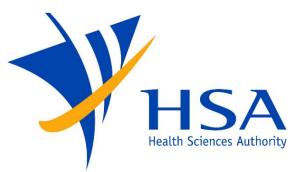

OSCAR

<u>O</u>nline <u>Safety</u>, <u>C</u>ompliance <u>A</u>pplication and <u>R</u>egistration System

# **IMPORTANT NOTES**

- For companies accessing OSCAR for the first time, please refer to the User Account Creation Guide for instructions on how to access OSCAR and create accounts for new users.
- If you do not have an OSCAR account, please contact your company's OSCAR Administrator(s) for creation of your OSCAR user account.
- In the Search and Enquiry tool, users may search for FSCA cases submitted by other users under the same company UEN.

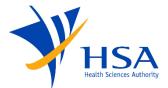

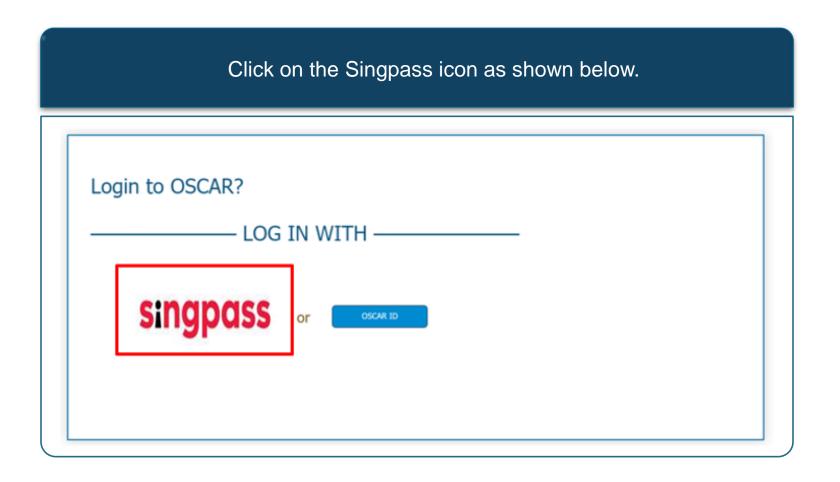

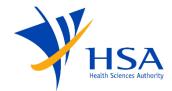

| Enter the details and c                                                                                            | lick on log in.                   |
|----------------------------------------------------------------------------------------------------|-----------------------------------|
| $\leftarrow$ $\rightarrow$ $C$ $\triangleq$ saml.singpass.gov.sg/spservice/welcome                                 | \$                                |
| A Singapore Government Agency Website                                                                              |                                   |
| singpass                                                                                                    | F   T   F Ə Q                     |
| Advisory Note <b>^</b><br>Your Singpass account contains a lot of personal data. Do not share your username, passv | vord and 2FA details with anyone. |
|                                                                                                    | Singpass app Password login       |
|                                                                                                    | Logging in as Business User       |
|                                                                                                    | Singpass ID                       |
|                                                                                                    | Password                          |
| Log in with Singpass                                                                                               |                                   |
| Your trusted digital identity                                                                                      | Log in                            |
|                                                                                                    | Forgot Singpass ID Reset password |
|                                                                                                    |                                   |

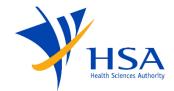

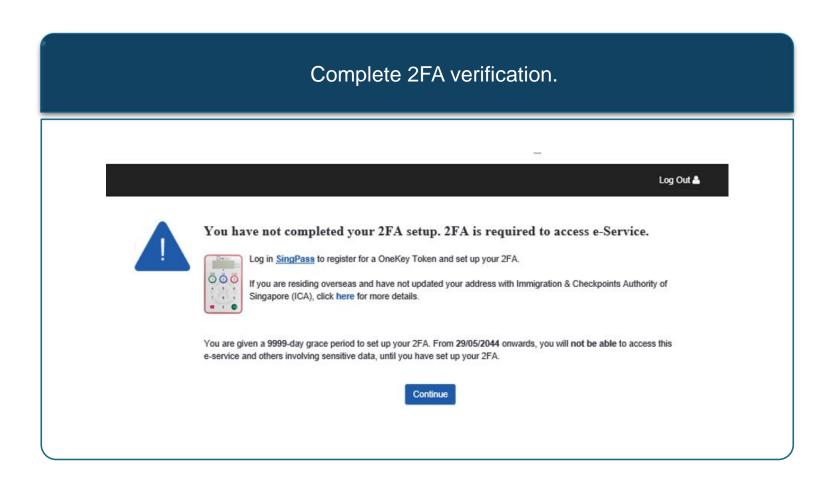

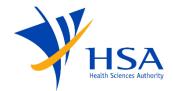

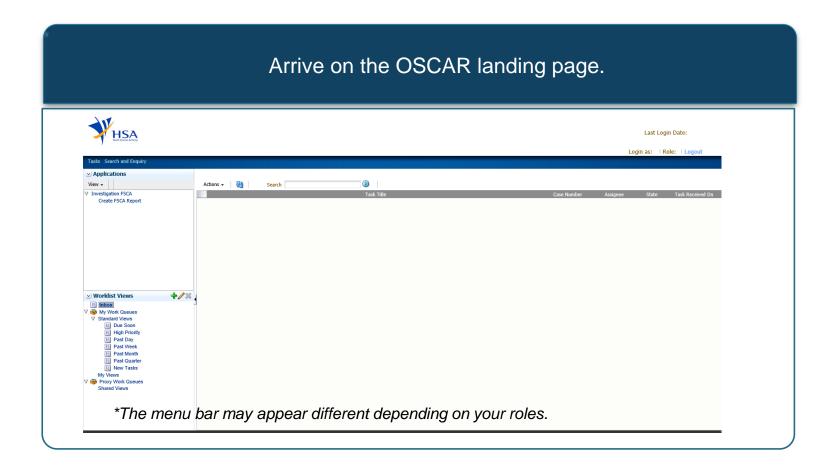

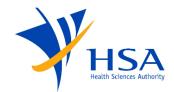

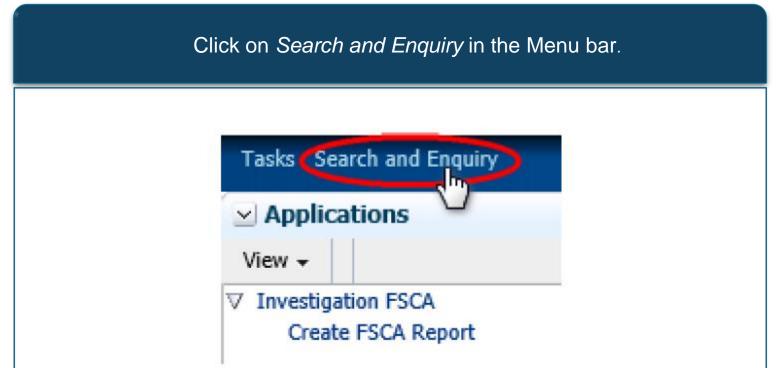

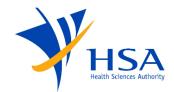

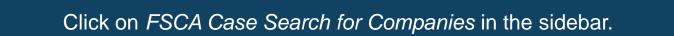

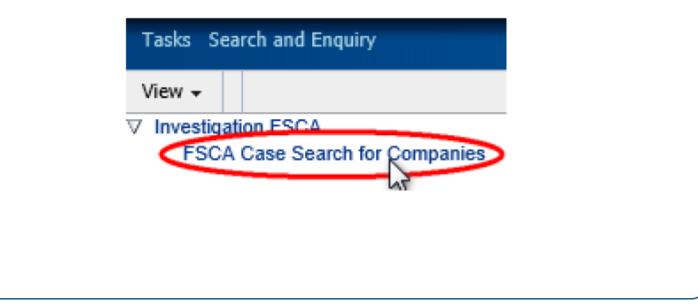

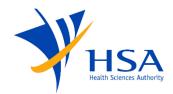

| To perfo                              | rm a search, fill in the                    | respective fields and button.                     | click on the Search                   |
|---------------------------------------|---------------------------------------------|---------------------------------------------------|---------------------------------------|
| If you ha                             | ve more than one sea<br>show all cases whic | rch criteria, you may s<br>ch match all the searc |                                       |
| or Match                              | to Any to show all cas                      | ses which meet one o criteria.                    | r more of the search                  |
| 🛛 Dashboard                           |                                             |                                                   |                                       |
| ≤Search                               |                                             | Advanced                                          | Saved Search CompanyDashboardSearch V |
| Match  All Any Case Id                |                                             |                                                   |                                       |
| Device Name<br>Submitted Date         | <b>B</b>                                    |                                                   |                                       |
| Is Medical Device Local?<br>FSCA Type | v                                           |                                                   |                                       |
| Status                                | V                                           |                                                   | Search Reset Save                     |
| S/N Case Id<br>No data to display.    | Device Name                                 | Submitted Date                                    | Is Medical Device Local?              |
|                                       |                                             |                                                   |                                       |

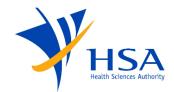

You may also toggle between the search modes by clicking on the Advanced or Basic search button.

The Advanced search will allow you to refine the search operators.

| Search                  |             | Advanced       | Saved Search CompanyDashboardSearch |
|-------------------------|-------------|----------------|-------------------------------------|
| 1atch 💿 All 🔾 Any       |             |                |                                     |
| Case Id                 |             |                |                                     |
| Device Name             |             |                |                                     |
| Submitted Date          | <b>1</b>    |                |                                     |
| s Medical Device Local? |             |                |                                     |
| SCA Type                | ~           |                |                                     |
| Itatus                  | ~           |                |                                     |
|                         |             |                | Search Reset Sav                    |
| N Case Id               | Device Name | Submitted Date | Is Medical Device Local?            |
| ata to display.         |             |                |                                     |

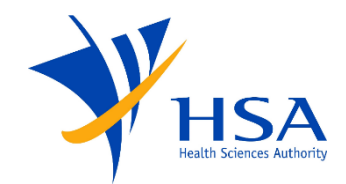

#### You may change the search operator by clicking on the drop-down arrow.

| Dashboard                                                         |                                                                                 |                              |                |                                           |
|-------------------------------------------------------------------|---------------------------------------------------------------------------------|------------------------------|----------------|-------------------------------------------|
| Search                                                            |                                                                                 |                              | Br             | sic Saved Search CompanyDashboardSearch 🗸 |
| Match                                                             |                                                                                 |                              |                |                                           |
| Case Id                                                           | Contains                                                                        | ×                            |                |                                           |
| Device Name                                                       | Contains                                                                        | Operators for Submitted Date |                |                                           |
| Submitted Date<br>Is Medical Device Local?<br>FSCA Type<br>Status | Equals Does not equal Before After On or before On or after Between Not between |                              |                | Search Reset Save Add Fields +            |
| S/N Case Id                                                       | Is blank<br>Is not blank                                                        | Device Name                  | Submitted Date | Is Medical Device Local?                  |
| No data to display.                                               |                                                                                 |                              |                |                                           |

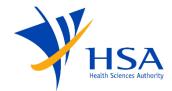

In the Advanced Search mode, users may create a Saved Search. To do so, customize the Search criteria and click on *Search* to generate the results. Then, click on *Save*.

| ashboard                |          |             |    |                |                                           |
|-------------------------|----------|-------------|----|----------------|-------------------------------------------|
| Search                  |          |             |    |                | Basic Saved Search CompanyDashboardSearch |
| iatch () All () Any     |          |             |    |                |                                           |
| ase Id                  | Contains | <b>v</b>    |    |                |                                           |
| evice Name              | Contains | V           |    |                |                                           |
| ubmitted Date           | Equals   | <b>v</b>    | E. |                |                                           |
| s Medical Device Local? | Equals   | × ×         |    |                |                                           |
| SCA Type                | Equals   | <b>v</b>    | ~  |                |                                           |
| tatus                   | Equals   | × ×         |    |                |                                           |
|                         |          |             |    |                | Search Reset Save Add Fields              |
| N Case Id               |          | Device Name |    | Submitted Date | Is Medical Device Local?                  |
| ata to display.         |          |             |    |                |                                           |
|                         |          |             |    |                |                                           |

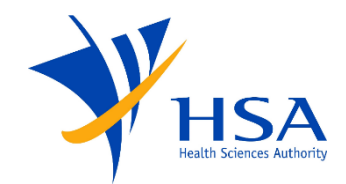

In the pop-up, please enter a name for the customized search and select the relevant criteria for the Saved Search. Click *OK*.

| Create Saved Search | Sa  |
|---------------------|-----|
| * Name              |     |
| Set as Default      |     |
| Run Automatically   |     |
| Save Results Layout |     |
| OK Cancel           |     |
|                     | 110 |

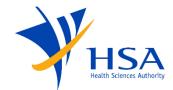

To perform the same search criteria again, you may access the saved search in the Saved Search drop-down menu.

| Saved Search | Sample Saved Search |
|--------------|---------------------|
|              | Sample Saved Search |
|              |                     |
|              | Search 1            |
|              |                     |
|              | Personalize         |

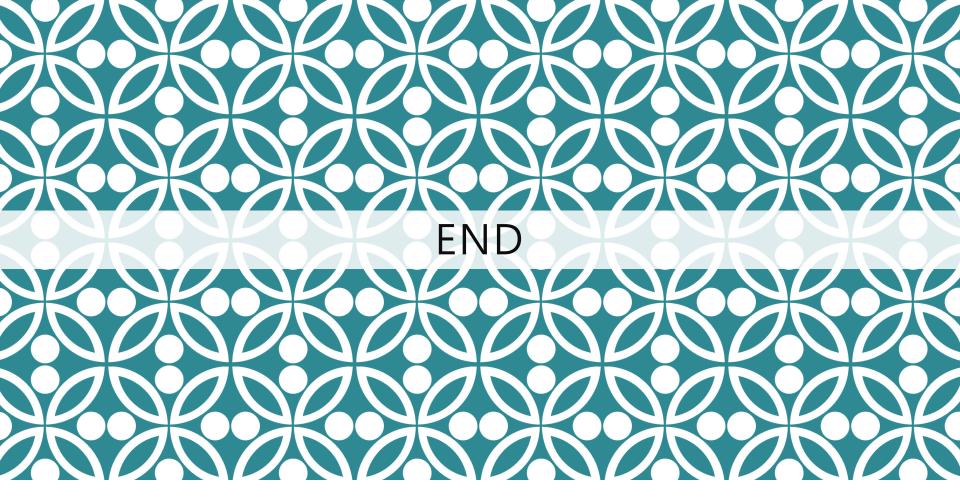

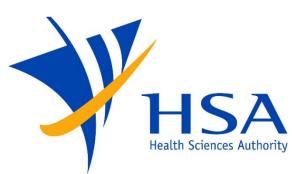

Updated as of July 2021